Створіть батьківський обліковий запис Schoology, використовуючи код доступу, указаний у листі від школи.

\*\*Кілька законних опікунів або батьків можуть використовувати той самий код для перегляду оцінок своєї дитини\*\*

## **Реєстрація на Schoology на комп'ютері:**

1. Відкрийте браузер і перейдіть до [schoology.com](https://schoology.com/). Натисніть Зареєструватися.

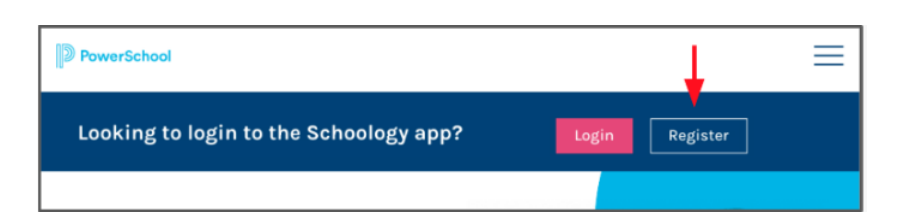

## 2. Виберіть «Батьківський».

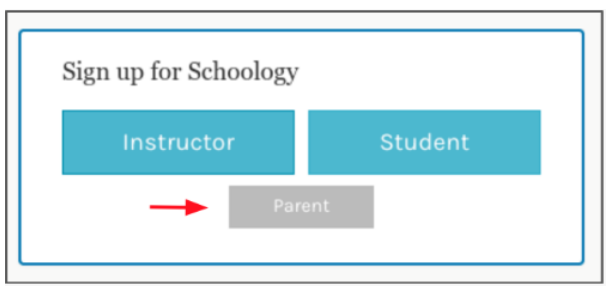

3. Введіть код доступу з листа. Натисніть Продовжити.

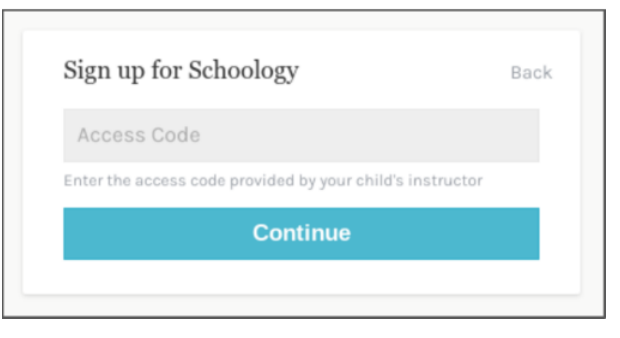

4. Заповніть форму своєю інформацією.**Використовуйте своє ім'я там, де написано «Ім'я батьків», а не ім'я вашої дитини.**

## **Реєстрація на Schoology в мобільному додатку**

- 1. Завантажте додаток (Schoology на телефон)
- 2. Натисніть «Новий користувач? Створити аккаунт.

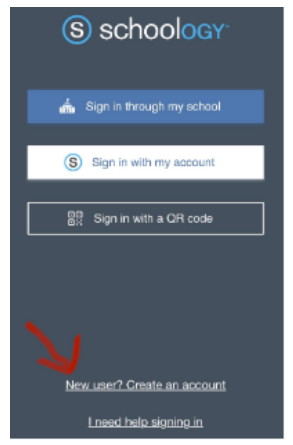

3. Виберіть «Батьківський».

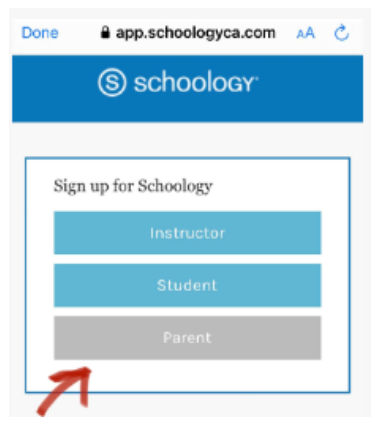

4. Введіть код доступу з листа. Натисніть Продовжити.

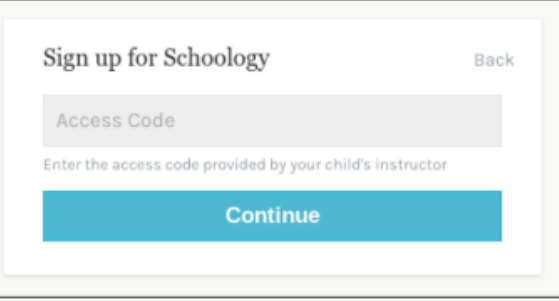